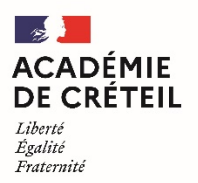

Direction des services départementaux de l'éducation nationale de la Seine-et-Marne

# **Tutoriel : Utiliser le publipostage pour personnaliser l'attestation aux parents des cas COVID survenus en milieu scolaire**

### **Etape 1 : Préparer sa liste de diffusion.**

1. Sur ONDE, réaliser une extraction des responsables légaux par classe de l'école en se rendant dans

# **LISTES ET DOCUMENTS**, puis **EXTRACTIONS**.

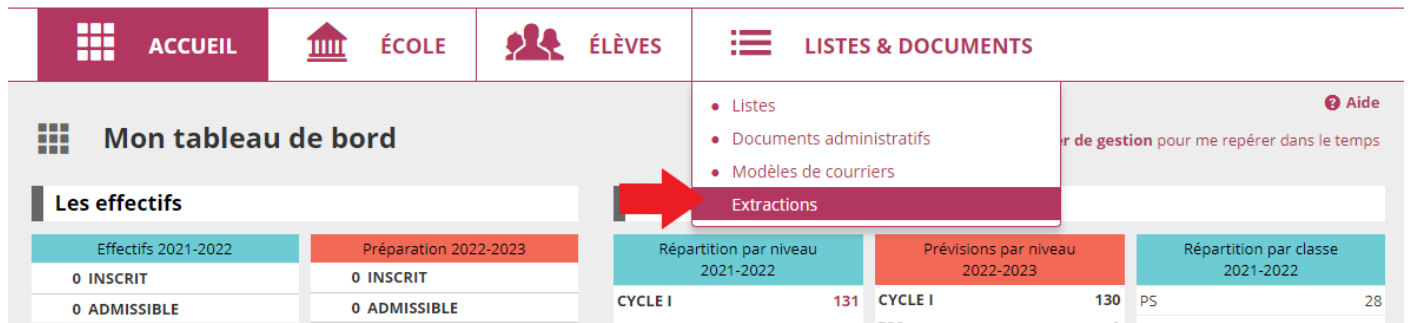

Sélectionner **ELEVES DE L'ECOLE OU LEURS RESPONSABLES**.

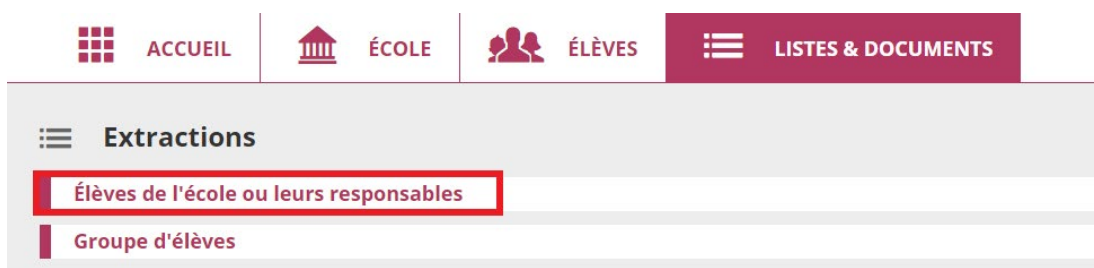

Sélectionner la première classe et cocher la catégorie **RESPONSABLES**. Cliquer sur la loupe pour lancer l'extraction, puis cliquer sur **EXTRACTION DES RESPONSABLES – FORMAT CSV**.

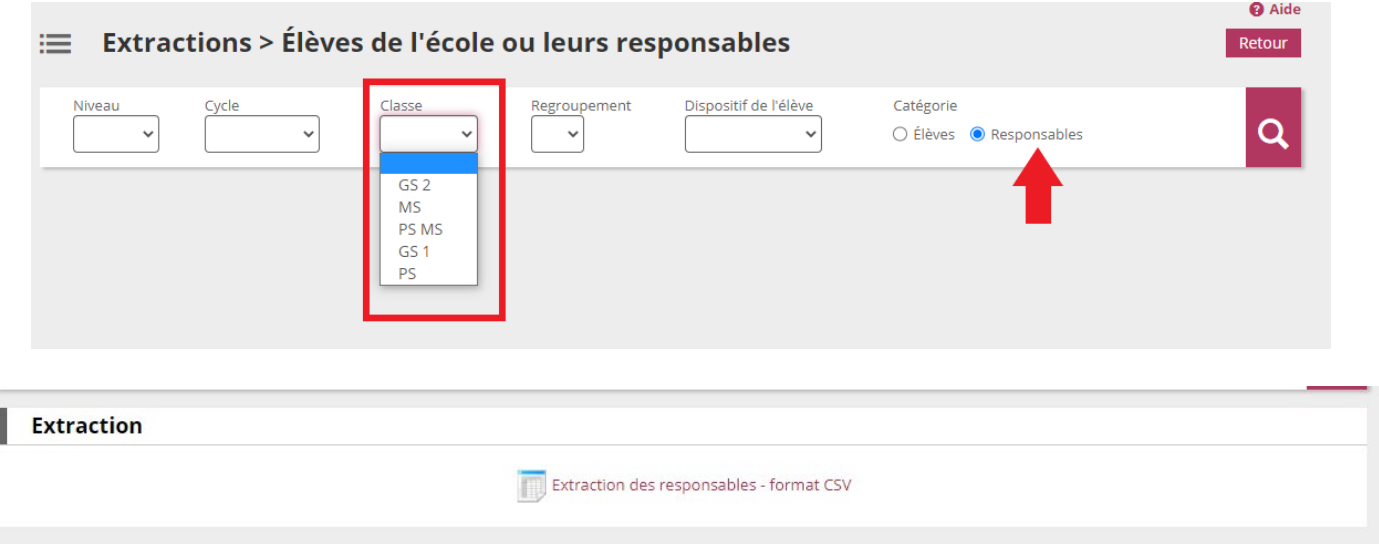

Groupe ERUN 77 – Charlotte SOTTY

2. Ouvrir le fichier qui s'est téléchargé (il se retrouve facilement dans le dossier **TELECHARGEMENTS** de l'ordinateur). Un classeur Excel s'ouvre avec les colonnes suivantes : **Civilité Responsable, Nom usage responsable, Nom responsable, Prénom responsable, CP responsable, Commune responsable, Pays, Courriel, Communication, Téléphone domicile, Téléphone travail, PCS, Nom d'usage élève, Nom de famille élève, Prénom élève, Date de naissance élève, Classes élèves**.

3. Supprimer les colonnes dont les titres ci-dessus sont **en rouge**, en sélectionnant les lettres des colonnes à supprimer, puis clic droit, et **SUPPRIMER**.

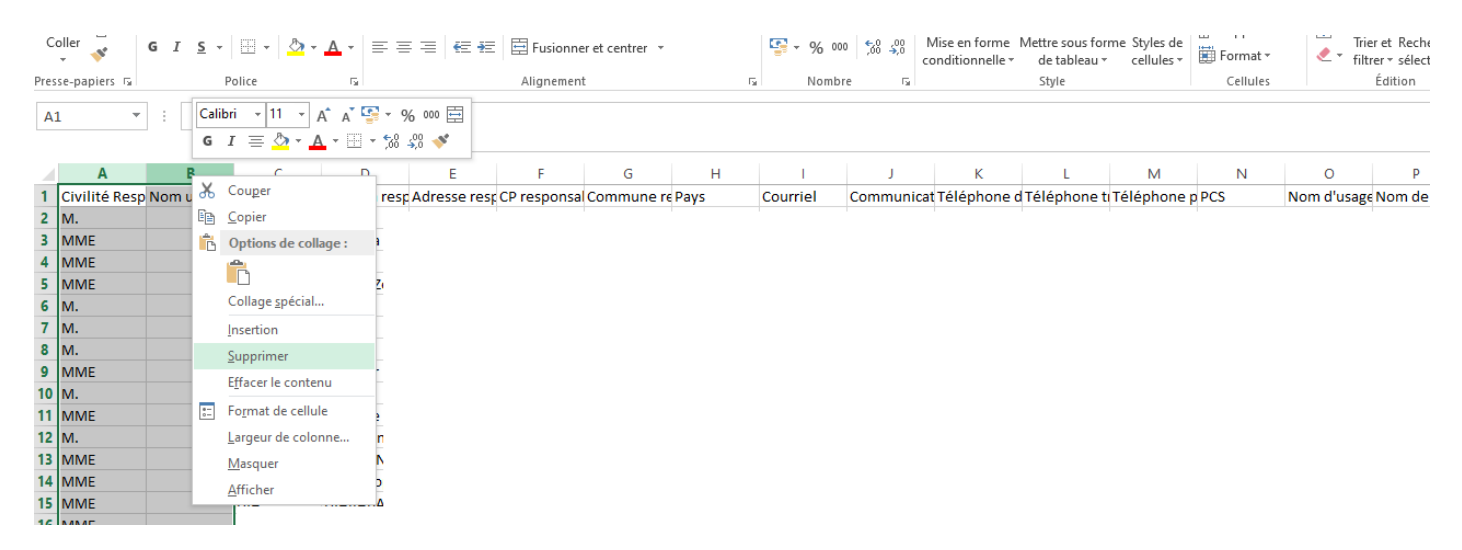

Vous obtenez un tableau Excel avec 4 colonnes **: NOM RESPONSABLE / PRENOM RESPONSABLE / NOM DE FAMILLE ELEVE / PRENOM ELEVE**. Ne pas supprimer la ligne avec les titres de colonnes.

4. Dans **FICHIER**, puis **ENREGISTRER SOUS**, nommer votre fichier avec le nom de la classe concernée et modifier le type de fichier en **CLASSEUR EXCEL** (dans le menu déroulant). Cliquer sur **ENREGISTRER**.

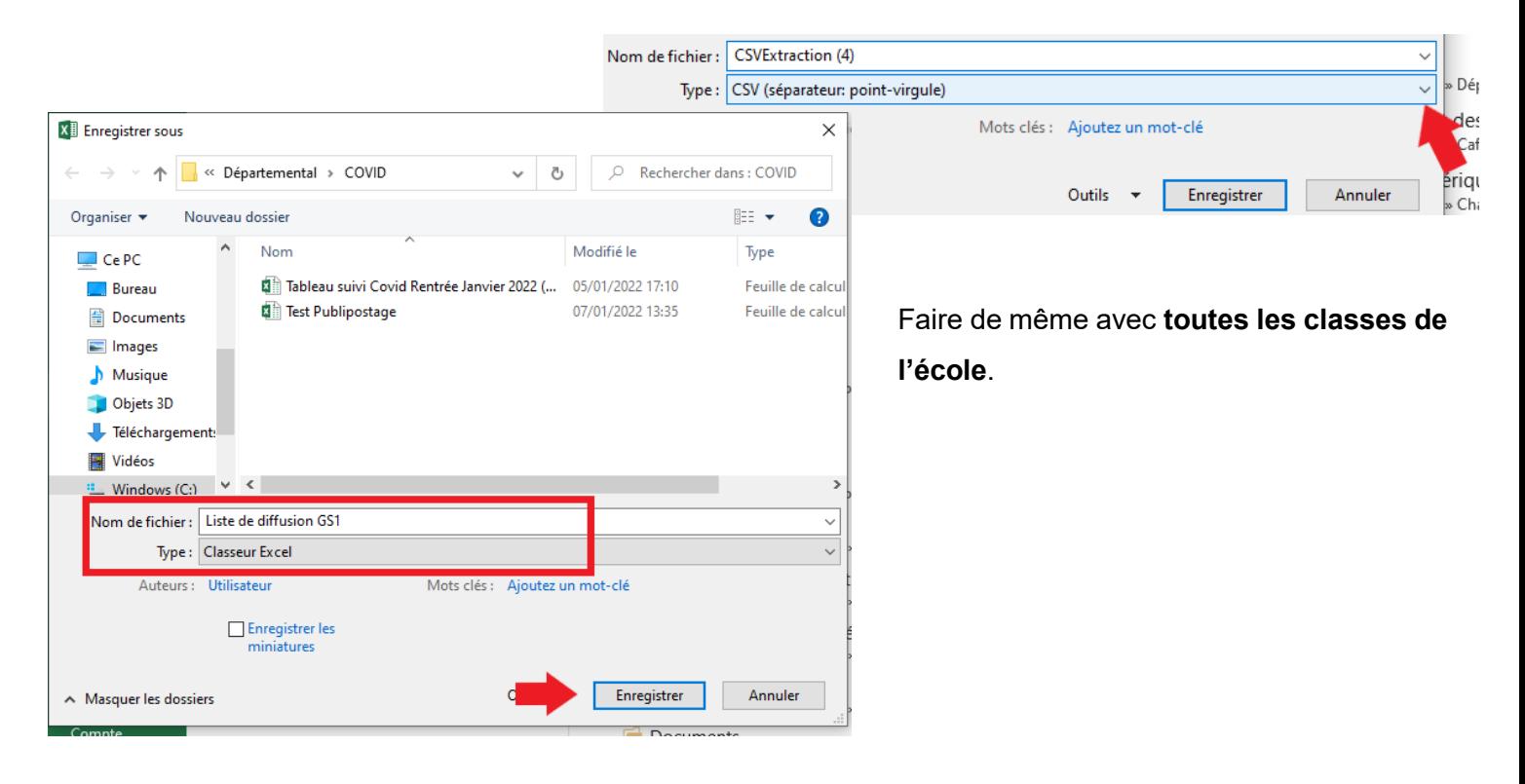

#### **Etape 2 : Utiliser le publipostage sur Word pour préparer ses courriers pour chaque classe.**

1. Ouvrir le modèle de courrier intitulé **MODELE COURRIER FAMILLES 11 01 22 POUR PUBLIPOSTAGE** avec Word.

# 2. Sélectionner **PUBLIPOSTAGE**, puis **DEMARRER LA FUSION ET LE PUBLIPOSTAGE**, puis **LETTRES**.

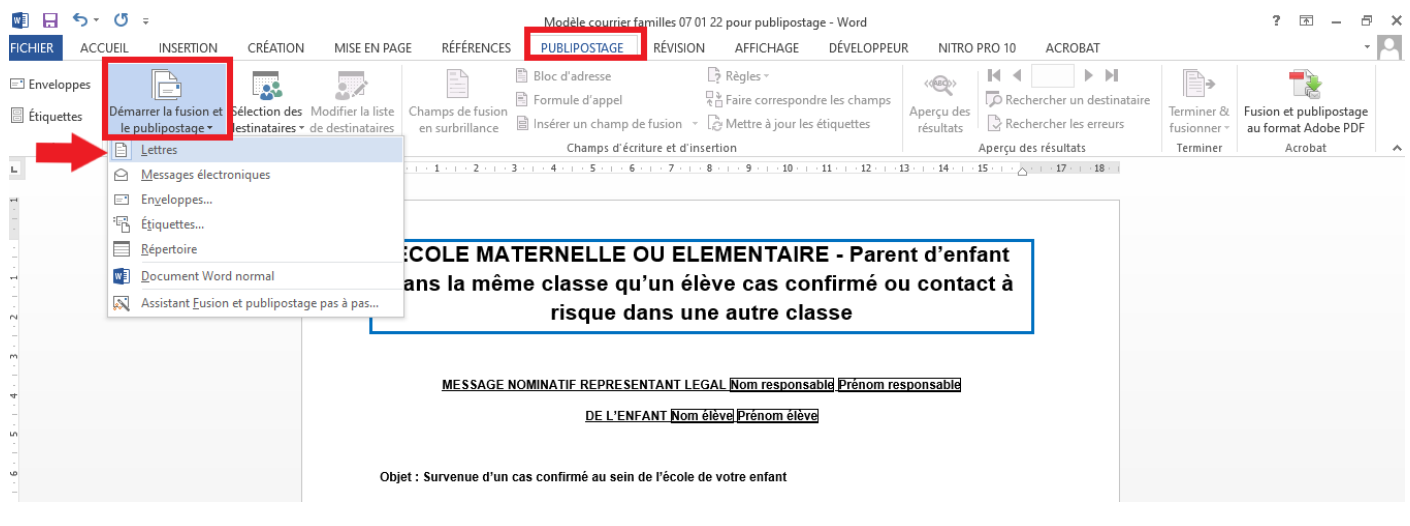

3. Puis, dans **SELECTION DES DESTINATAIRES**, choisir **UTILISER UNE LISTE EXISTANTE**. Sélectionner le classeur Excel correspondant aux données de la première classe (créé à l'étape 1).

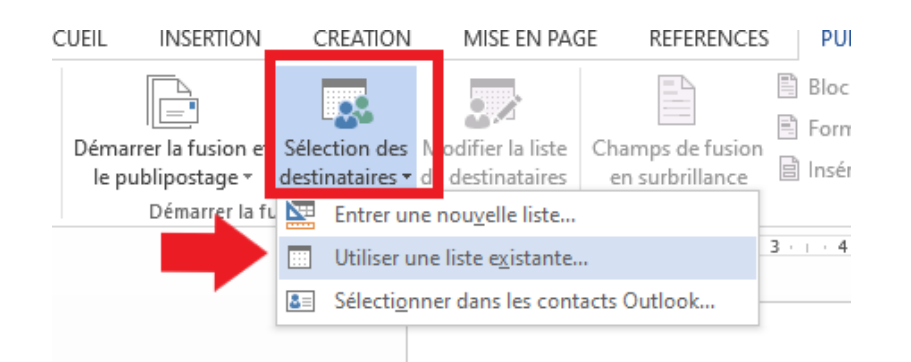

Cliquer sur **OK** en laissant la case **cochée**.

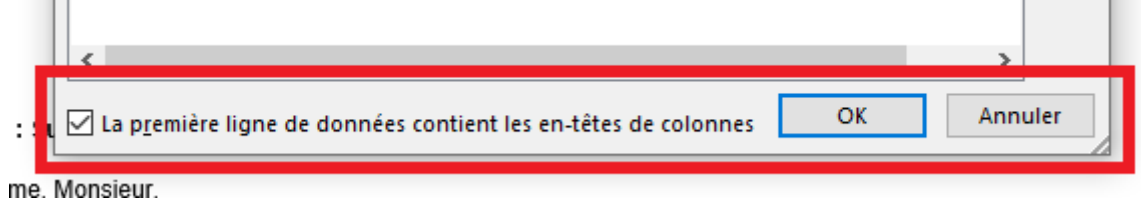

4. Sélectionner le premier item surligné en jaune (**NOM RESPONSABLE**) puis cliquer sur **INSERER UN** 

#### **CHAMP DE FUSION**, puis **Nom\_responsable**.

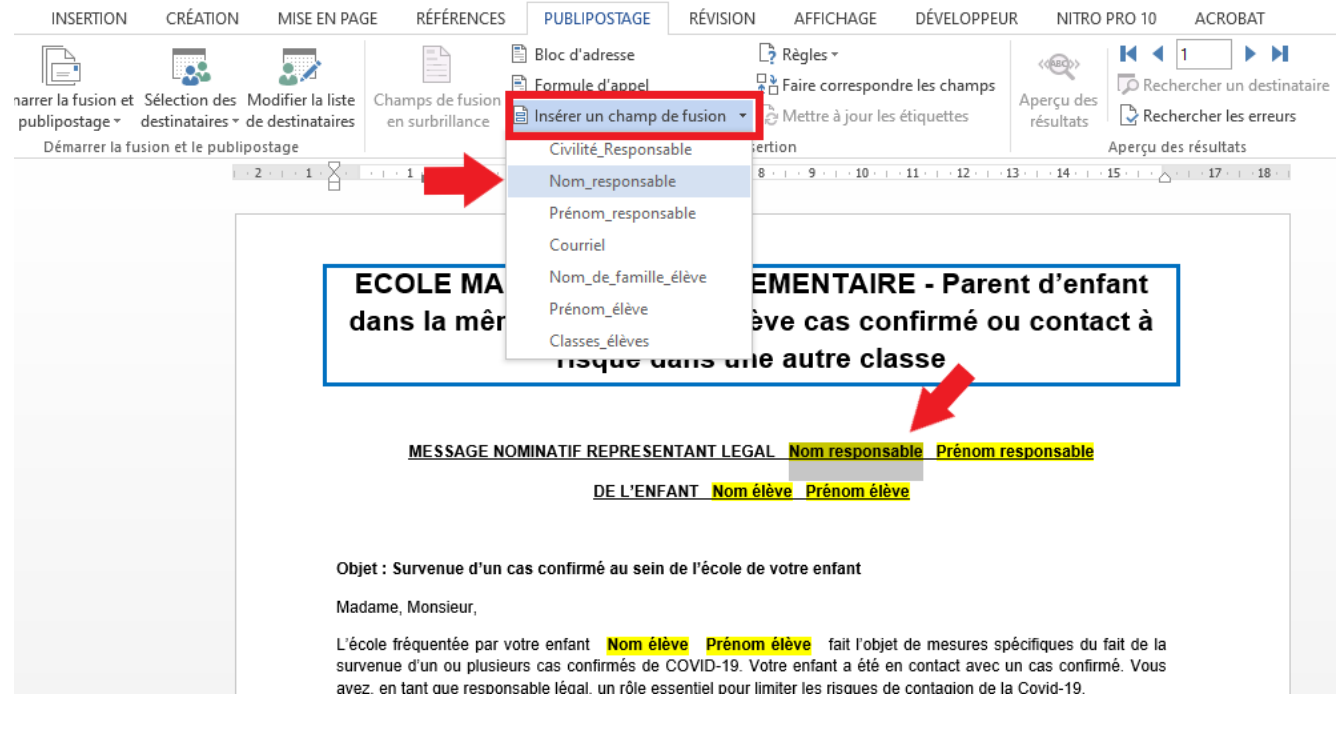

Le champ sélectionné apparaît désormais entre guillemets.

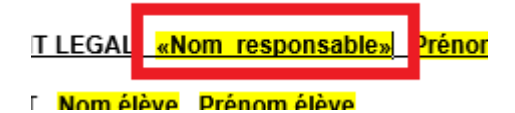

5. En faire de même avec les champs **PRENOM RESPONSABLE** (Prénom\_responsable), **NOM ELEVE** (Nom\_de\_famille\_élève) et **PRENOM ELEVE** (Prénom\_élève).

6. En suivant la même procédure, remplacer les champs en jaune **NOM ELEVE** et **PRENOM ELEVE** à nouveau dans le corps du mail. Voici le résultat attendu :

MESSAGE NOMINATIF REPRESENTANT LEGAL «Nom responsable» «Prénom responsable»

DE L'ENFANT «Nom de famille élève» «Prénom élève»

Objet : Survenue d'un cas confirmé au sein de l'école de votre enfant

Madame, Monsieur,

L'école fréquentée par votre enfant «Nom\_de\_famille\_élève» «Prénom\_élève» fait l'objet de mesures spécifiques du fait de la survenue d'un ou plusieurs cas confirmés de COVID-19. Votre enfant a été en contact avec un cas confirmó. Veus ques an tant que reconocable légia un rêle accontiguous limiter les risques de contaignede la Covid

7. Penser à insérer le nom du directeur ou de la directrice et sa **signature** à la place de ce champ.

Cordialement,

Nom et signature du directeur ou de la directrice

# 8. Sélectionner **TERMINER ET FUSIONNER**, puis **MODIFIER DES DOCUMENTS INDIVIDUELS**.

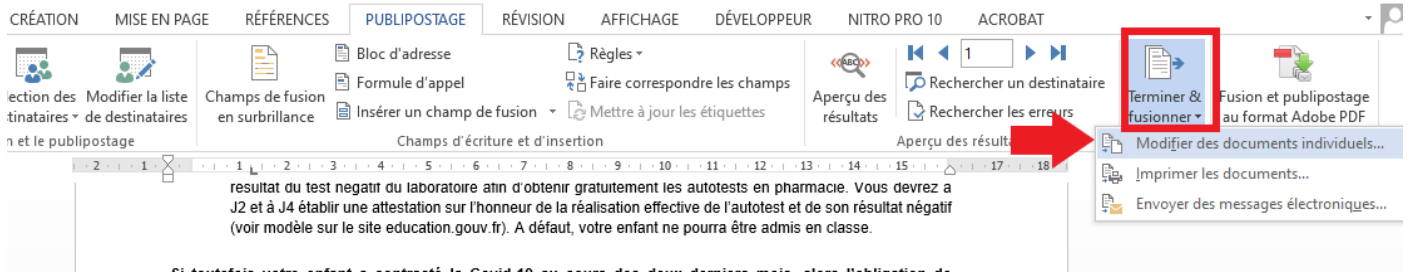

9. Laisser **TOUS** coché et cliquer sur **OK**.

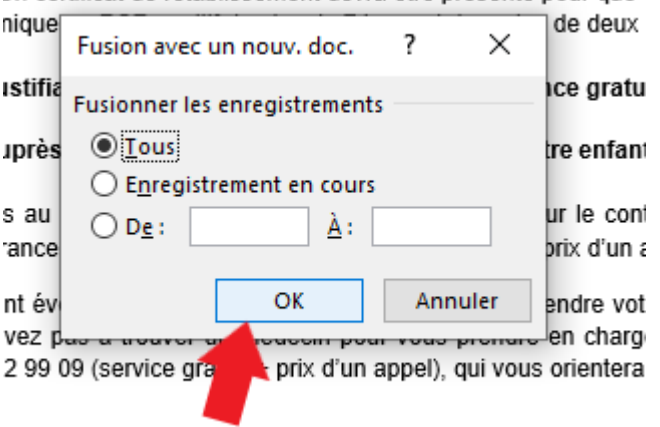

Jn certificat de rétablissement devra être présenté pour que :

10. Vos courriers sont prêts et s'ouvrent dans une nouvelle fenêtre. Il suffit de les **enregistrer** sur l'ordinateur en indiquant **le nom de la classe** dans le nom du fichier.

11. Pour créer les courriers des autres classes, revenir sur le **MODELE COURRIER PARENTS 11 01 22 POUR PUBLIPOSTAGE** modifié lors de l'étape 2 (qui contient les champs avec les guillemets et la signature). Sélectionner à nouveau **SELECTION DES DESTINATAIRES**, puis **UTILISER UNE LISTE EXISTANTE**, et choisir le classeur Excel de la 2<sup>e</sup> classe. Puis répéter les étapes 8 à 10. Faire de même pour toutes les classes.

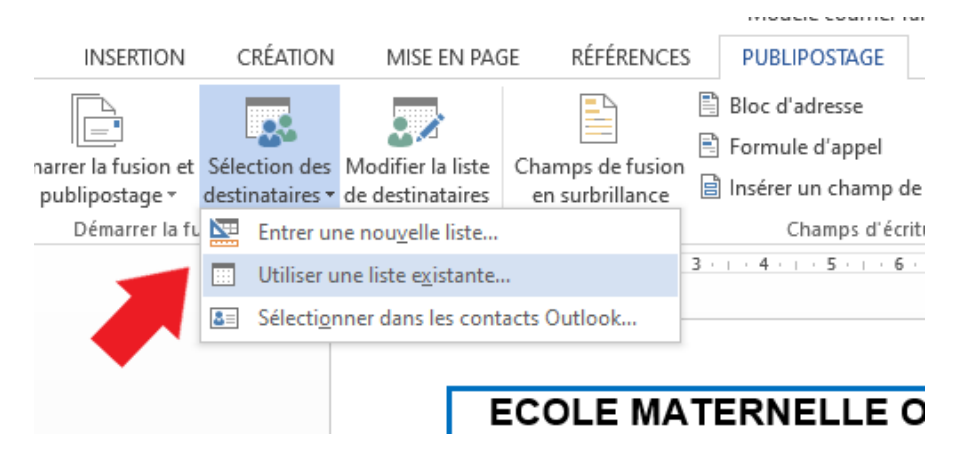

*Vos courriers sont ainsi prêts à être imprimés à chaque fois que vous en avez besoin !*